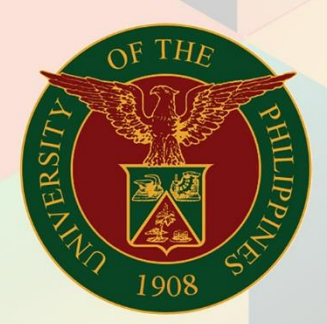

### University of the Philippines

# **EMIS**

Financial Management Information System<br>User Manual

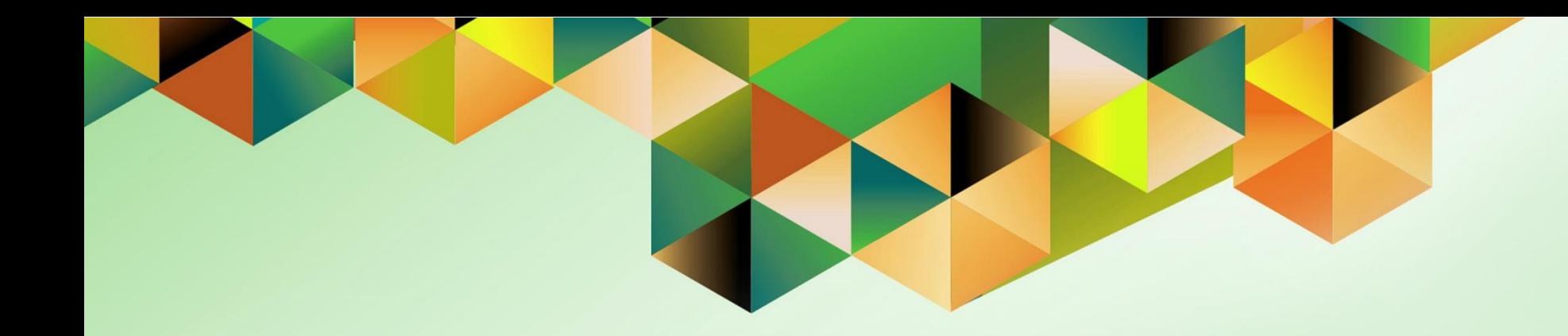

## **CREATE STANDARD RECEIPT FOR A FOREIGN CURRENCY TRANSACTION**

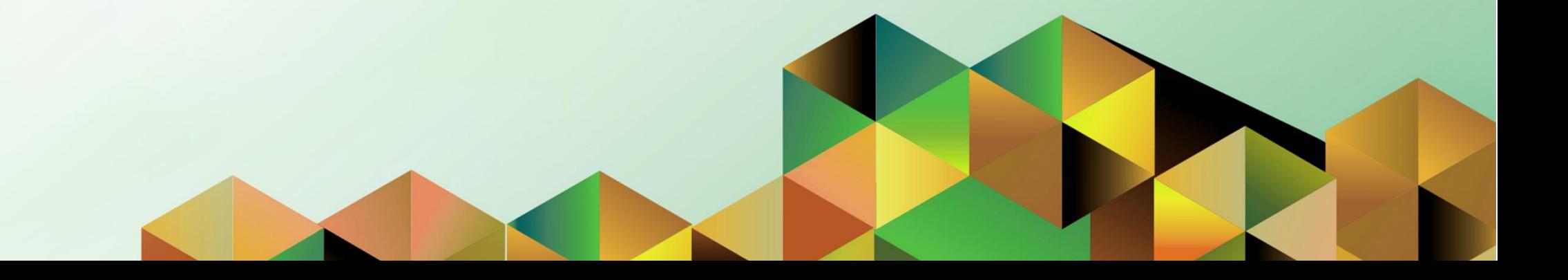

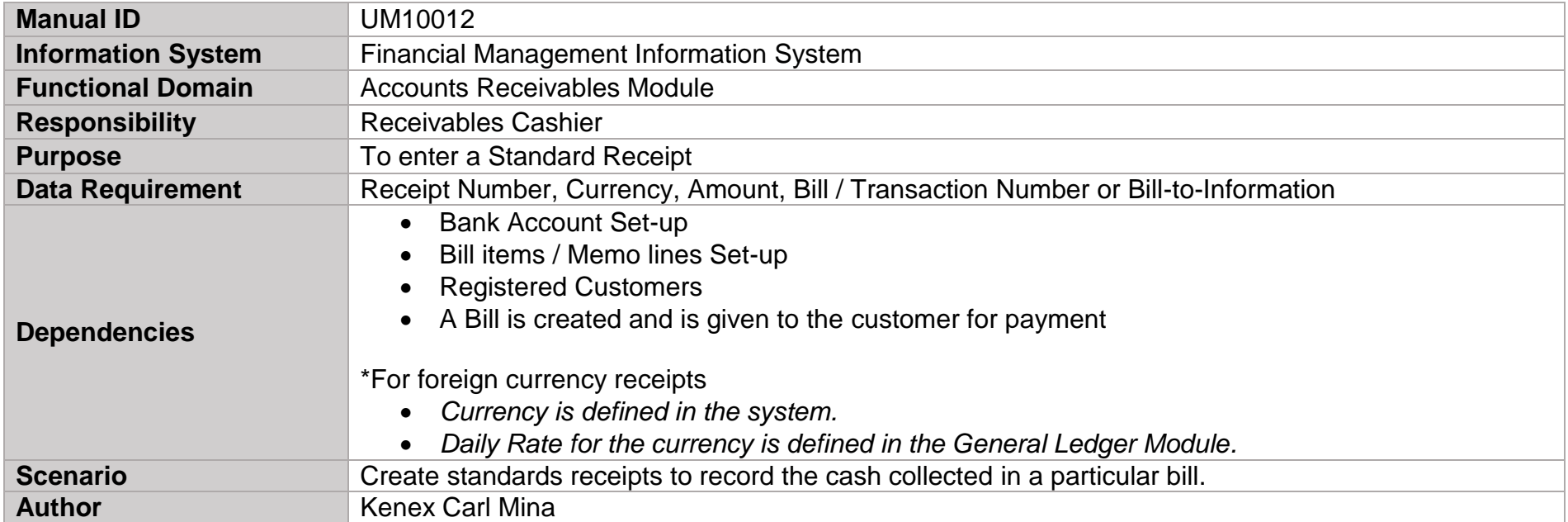

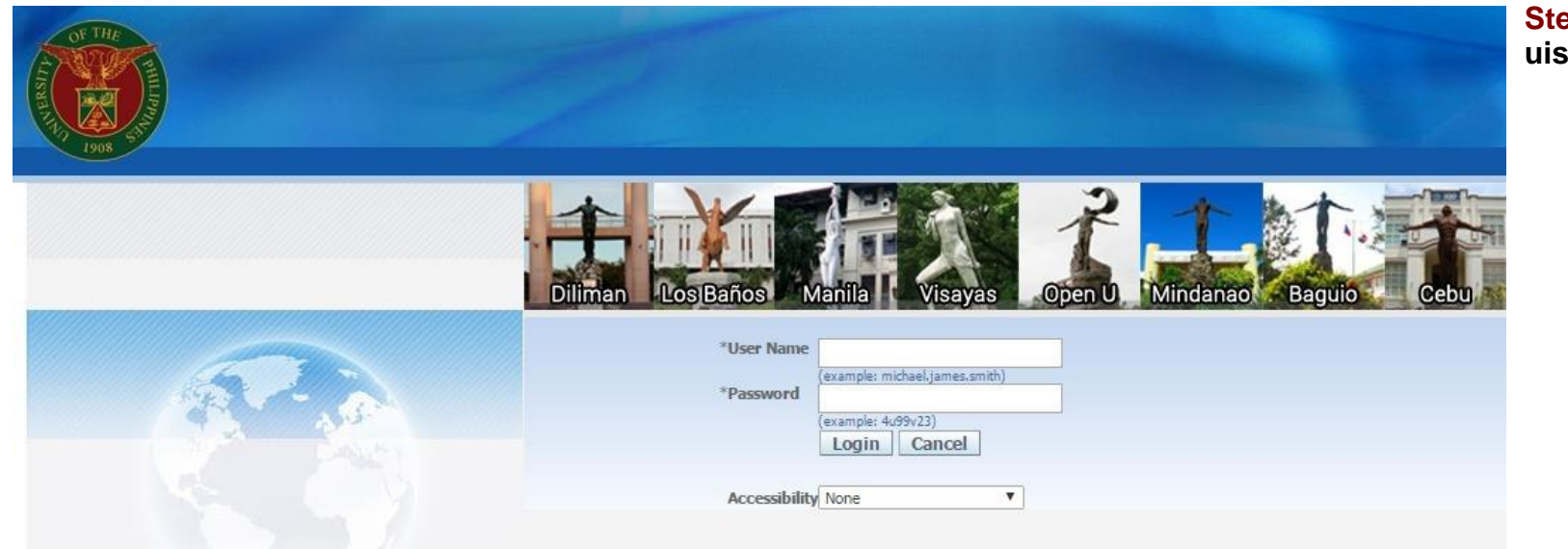

#### **Step 1.** Log in to **uis.edu.ph.**

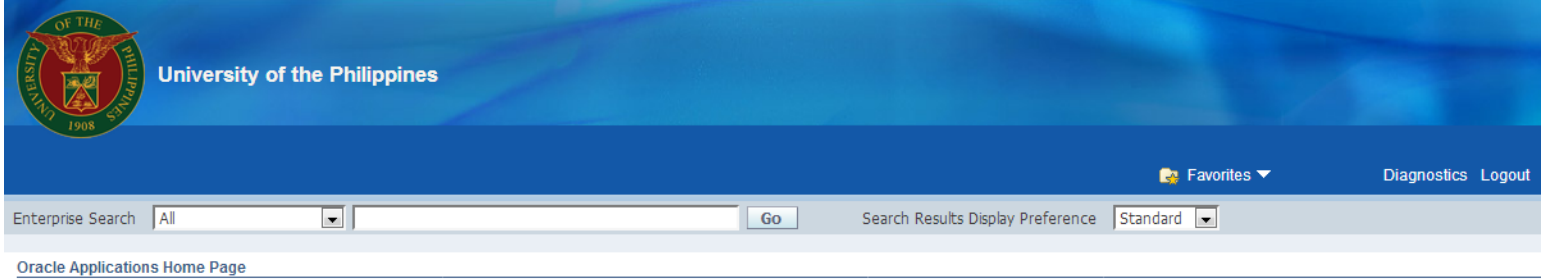

**Step 2.** On the FMIS **Main Menu,** click the **Receivables Cash**  Responsibility**.**

A dropdown list will appear.

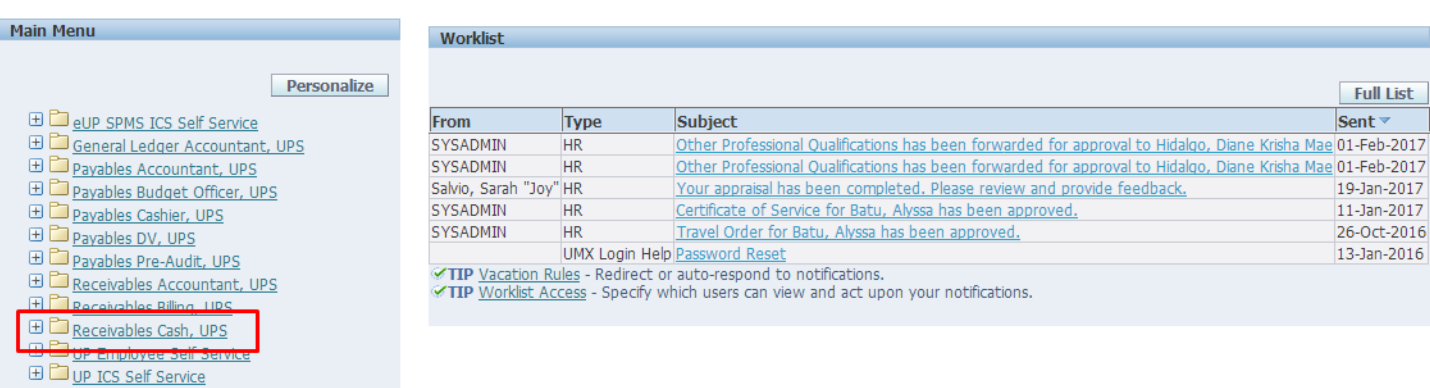

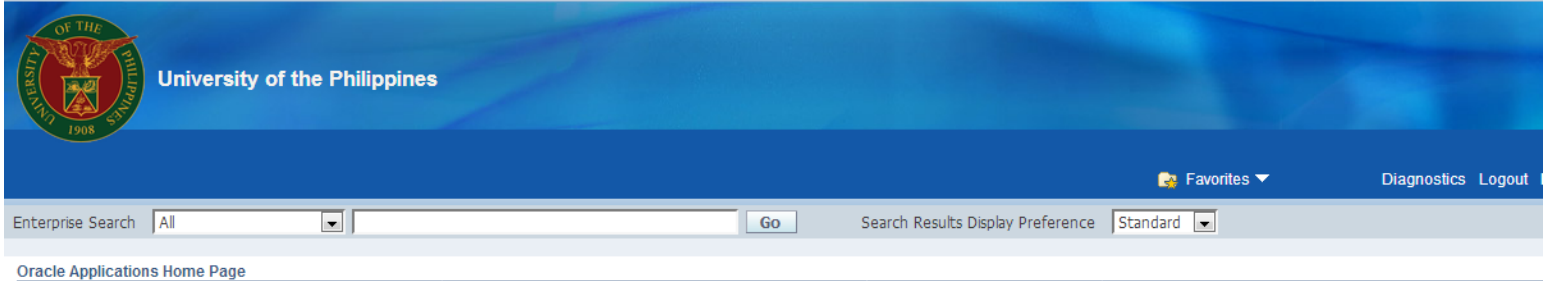

#### **Step 3.** Select the **Receipts** folder.

 $\sim$ 

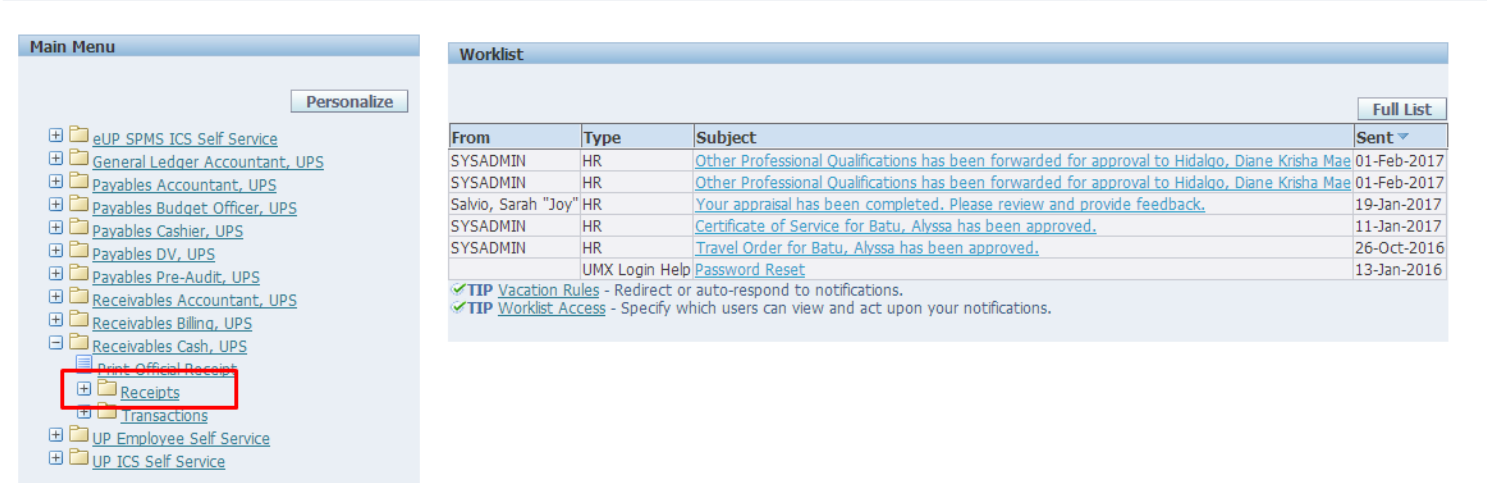

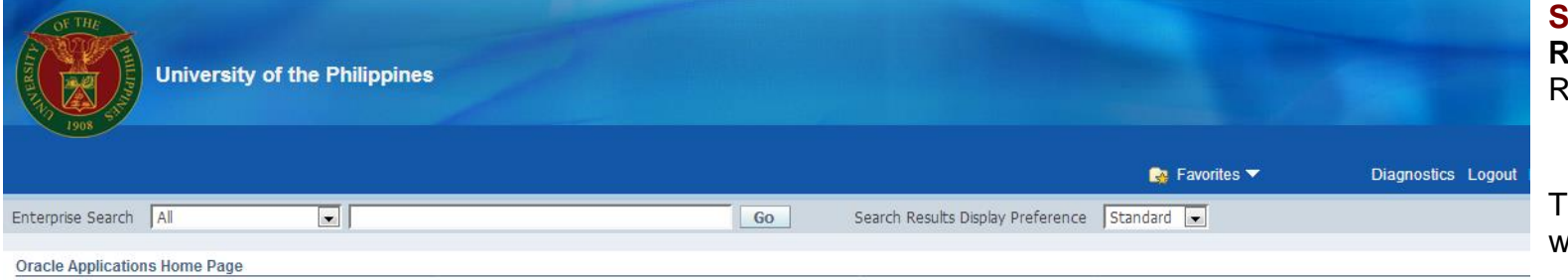

**Step 4.** Click **Receipts** under the Receipts folder.

The Receipts window will open.

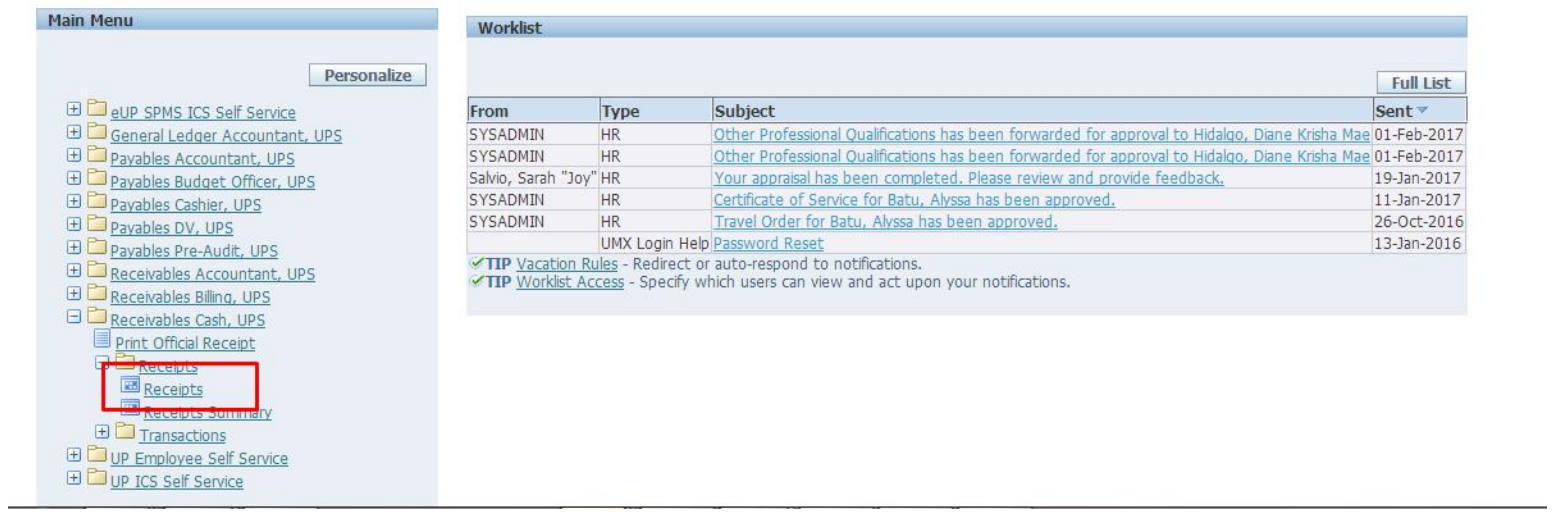

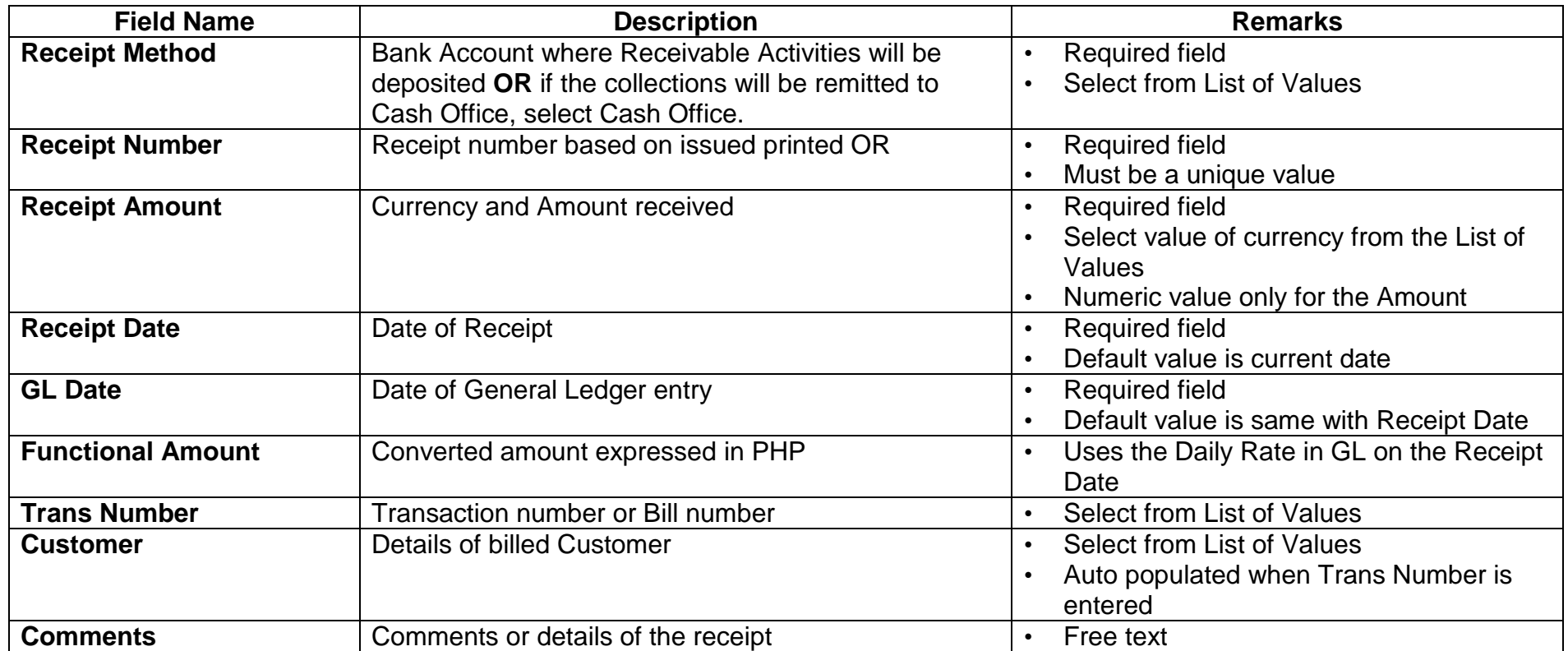

Eile Edit View Folder Tools Actions Window Help

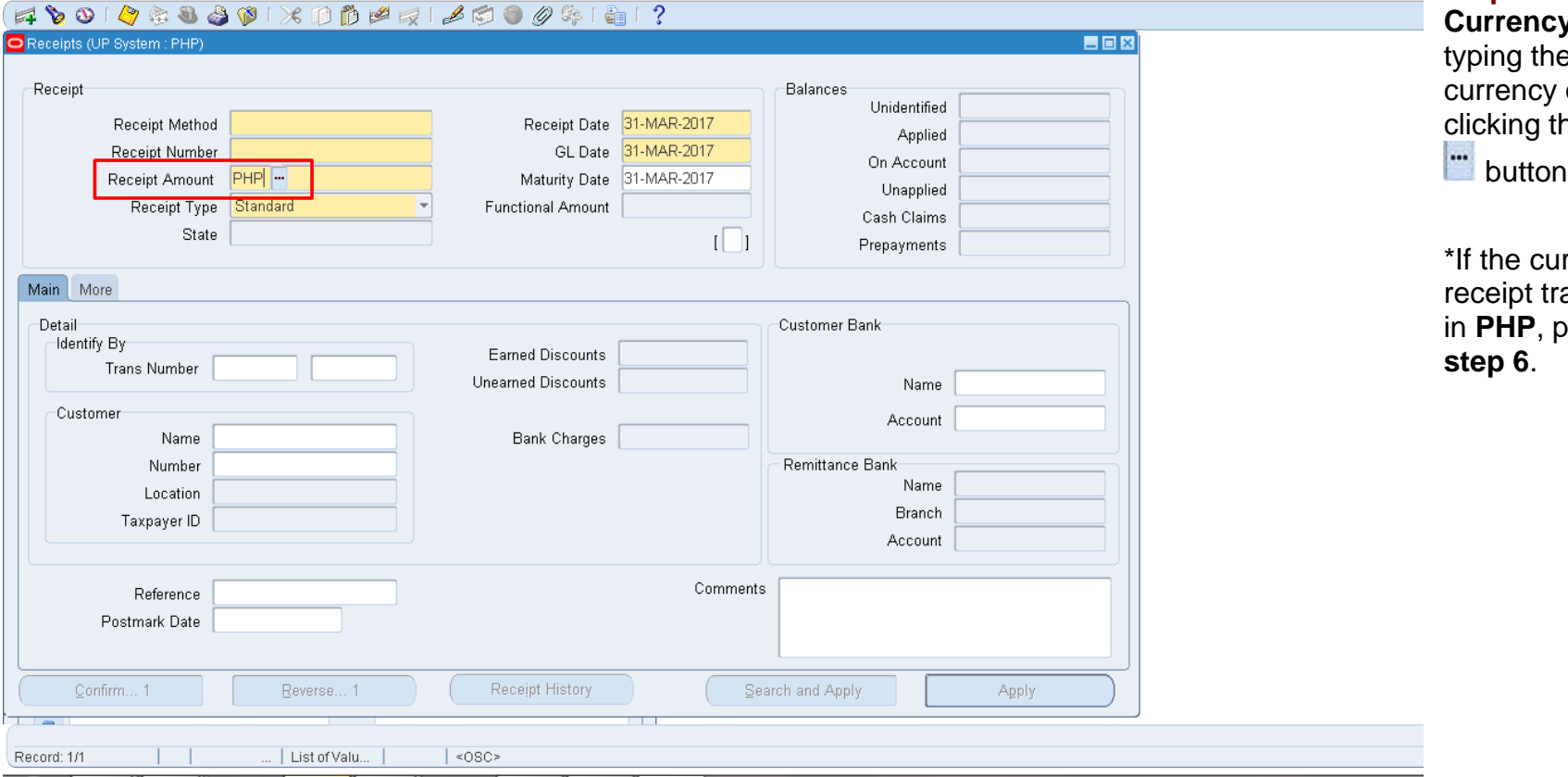

**Step 5.** Change the **Currency** field by the desired or by chic<sub>y</sub><br>he ellipsis ่า.

irrency of the ansaction is in **PHP**, proceed to

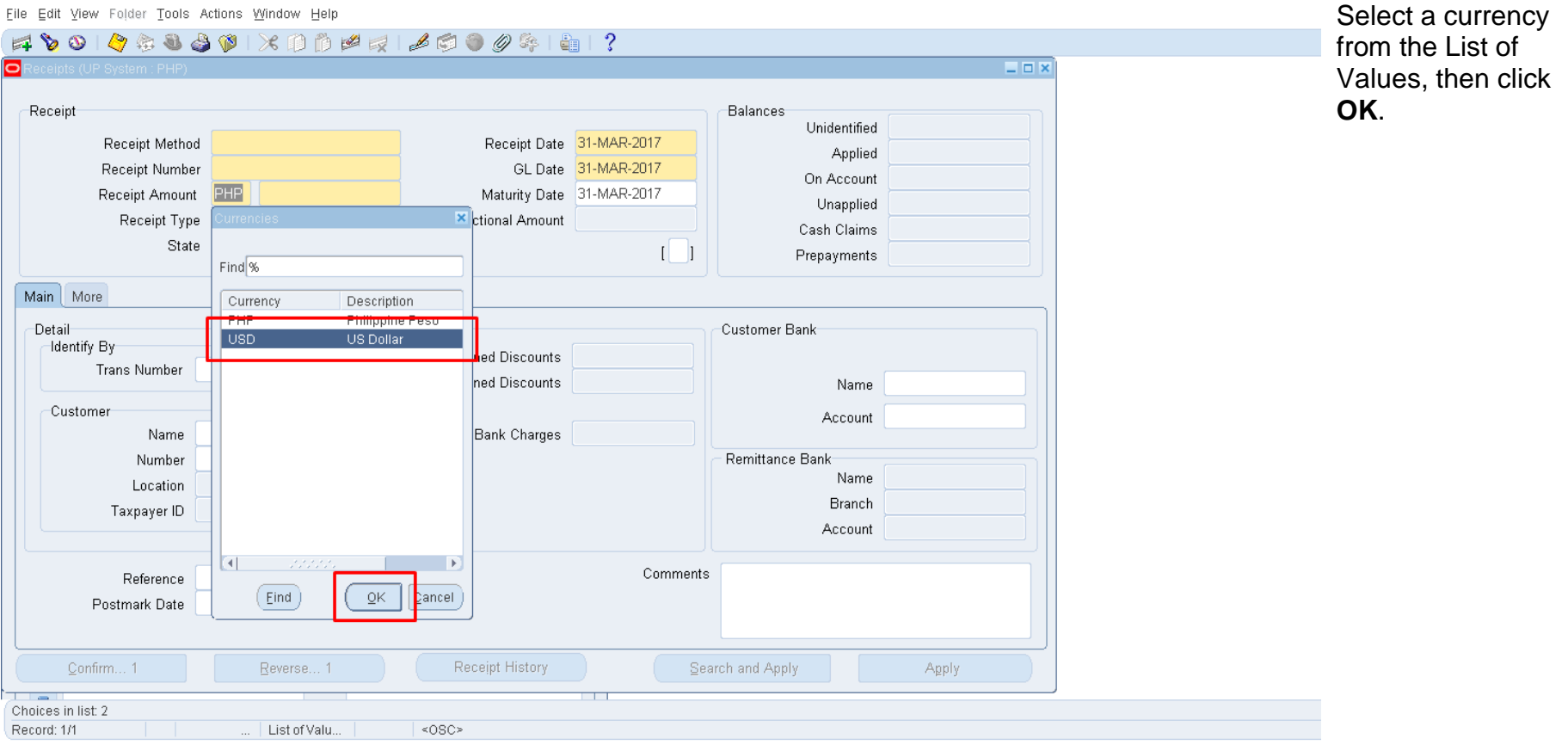

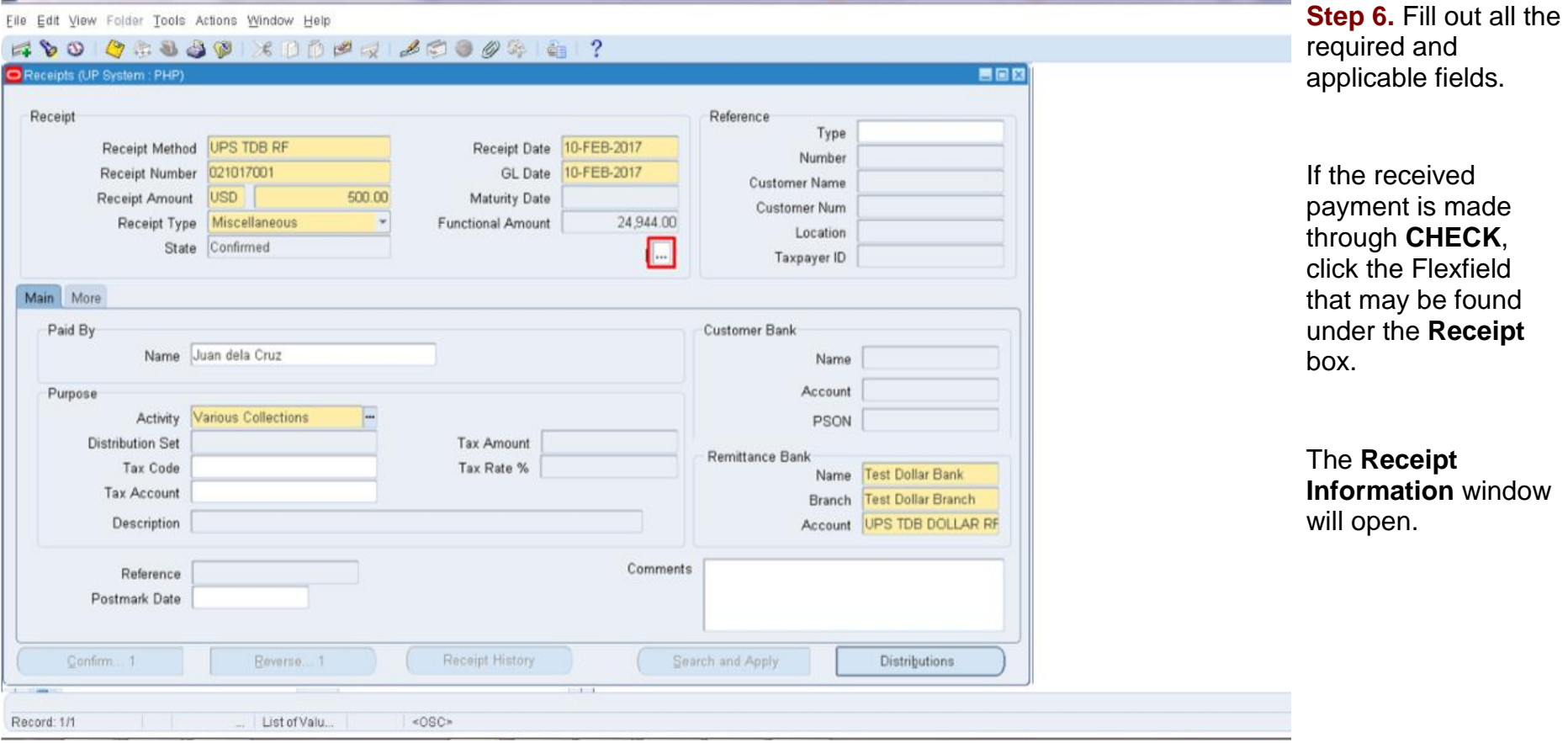

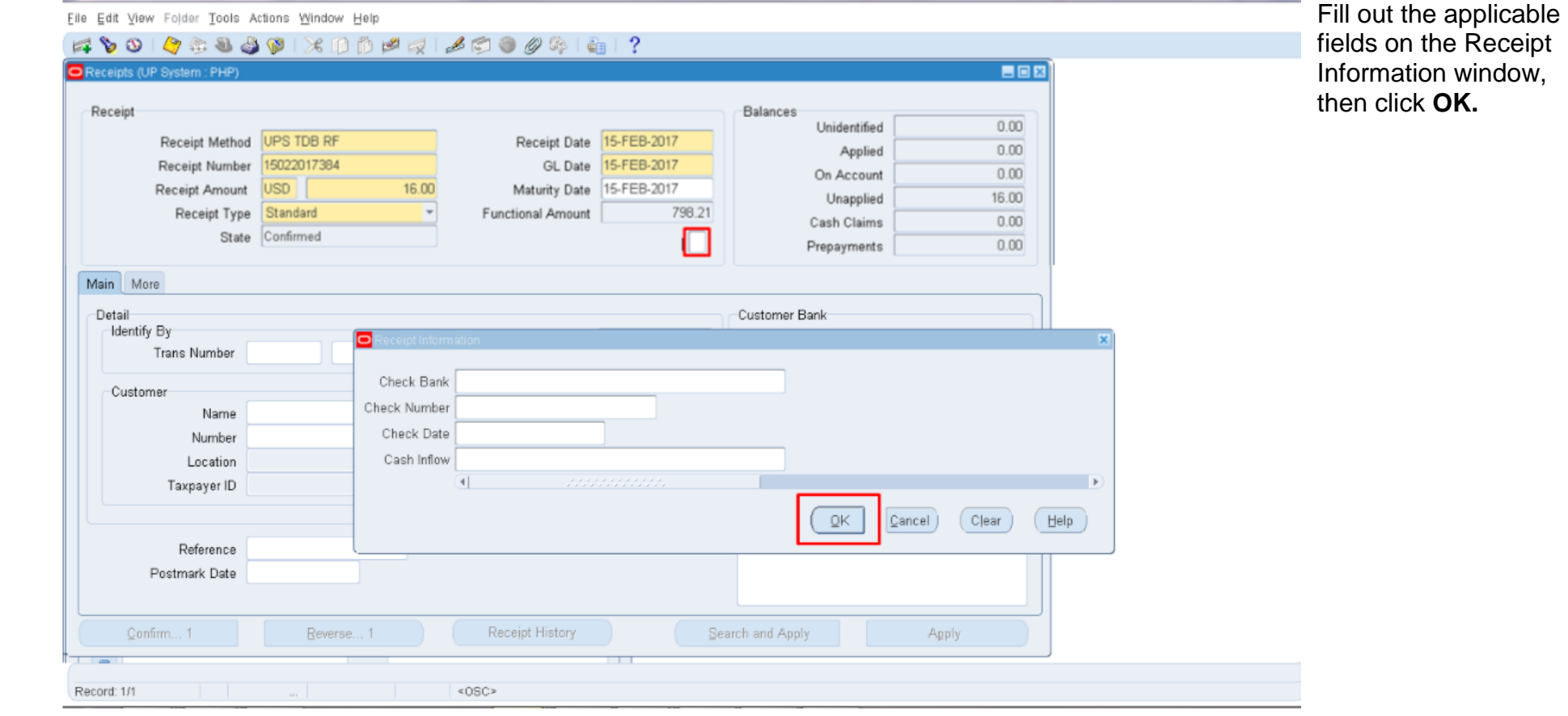

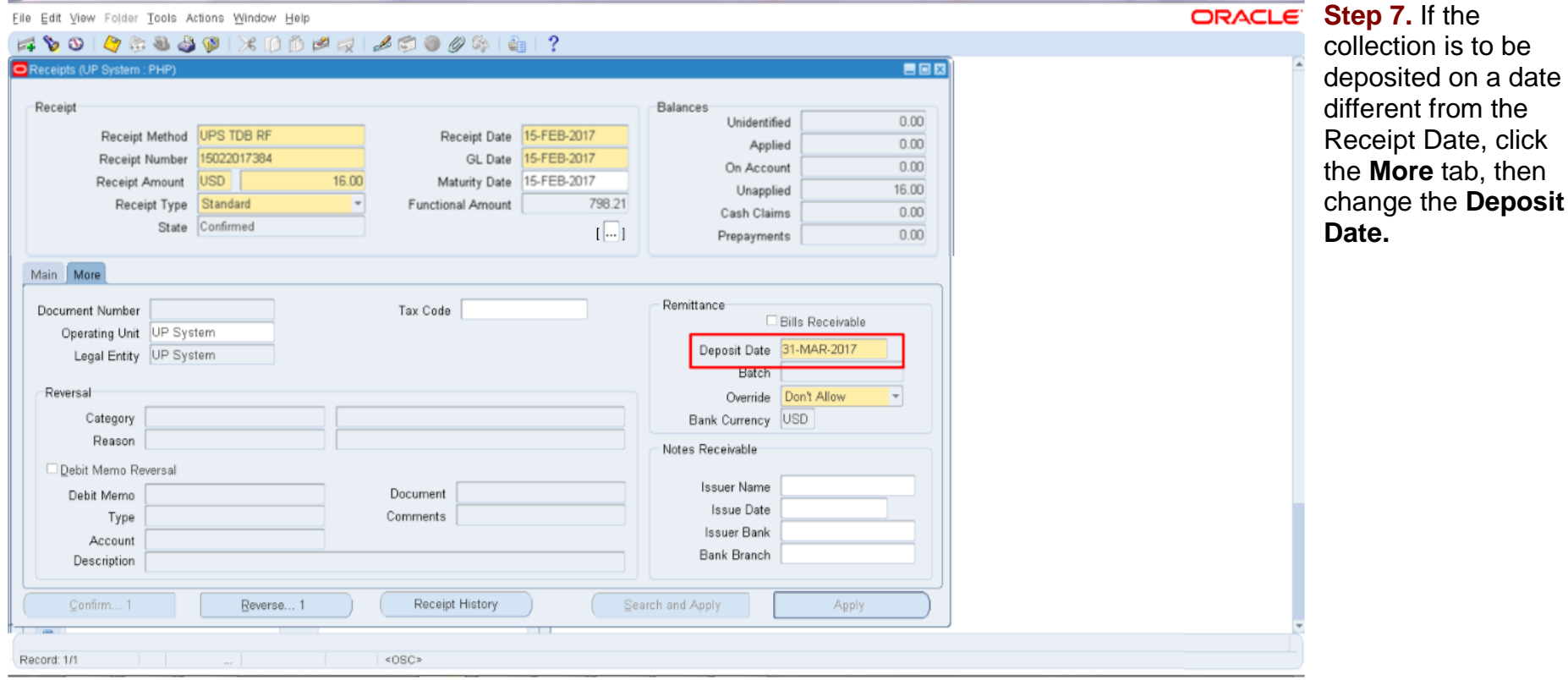

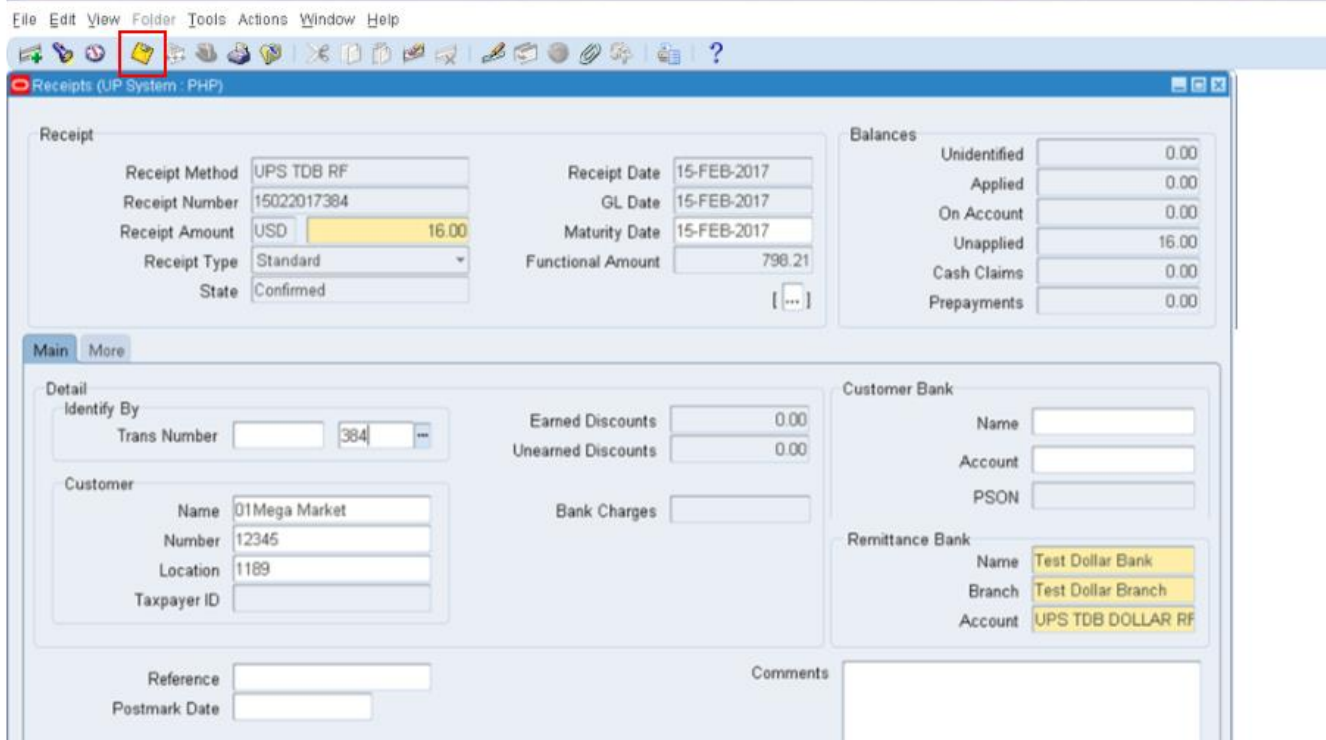

**Step 8. Click the Save** button press **Ctrl +S**.

Upon saving the receipt, a confirmation that the receipt has been applied and saved will appear on the lower left corner of the screen.

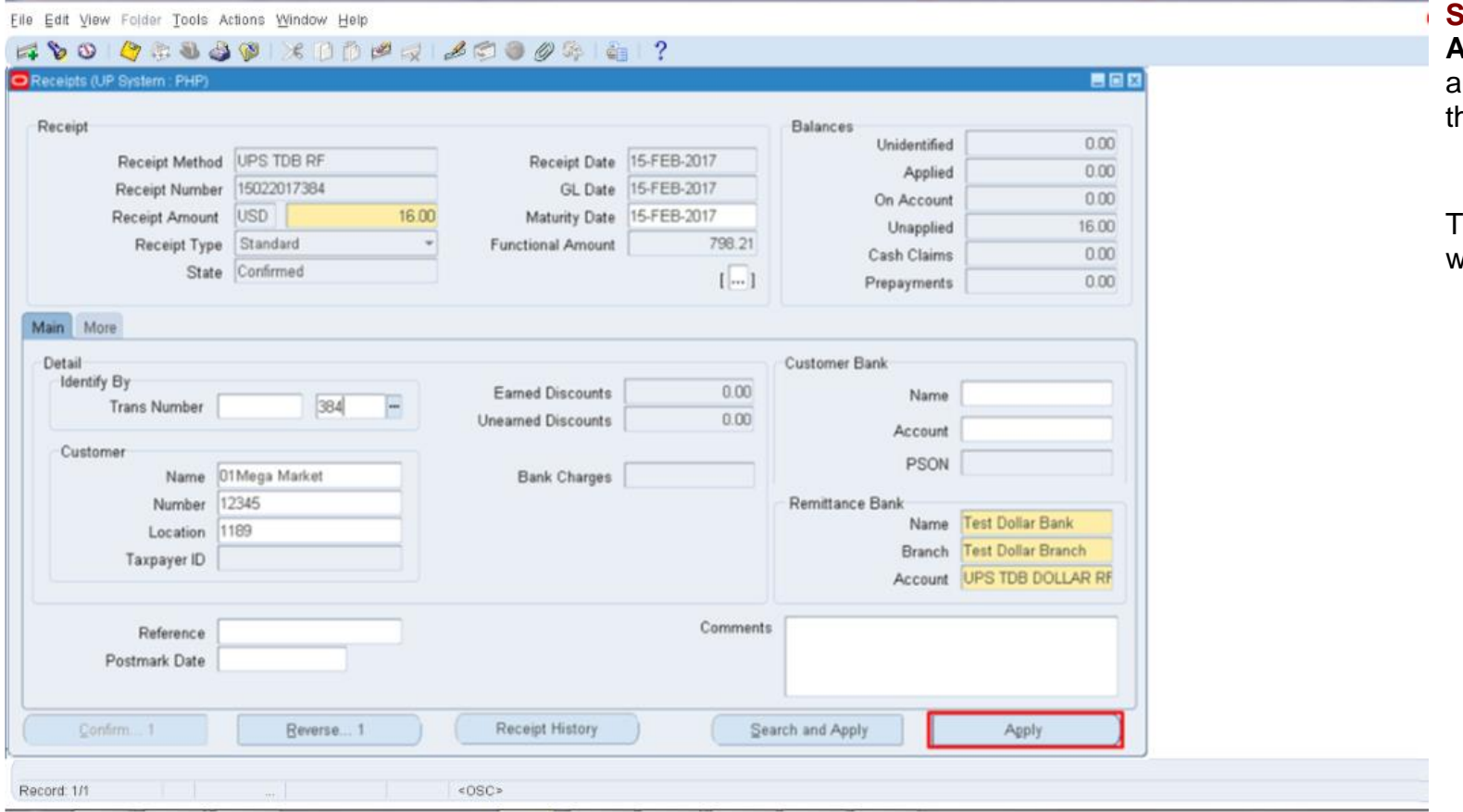

**Step 9.** Click the **Apply** button to apply the payment to the bill/ transaction.

The Applications window will open.

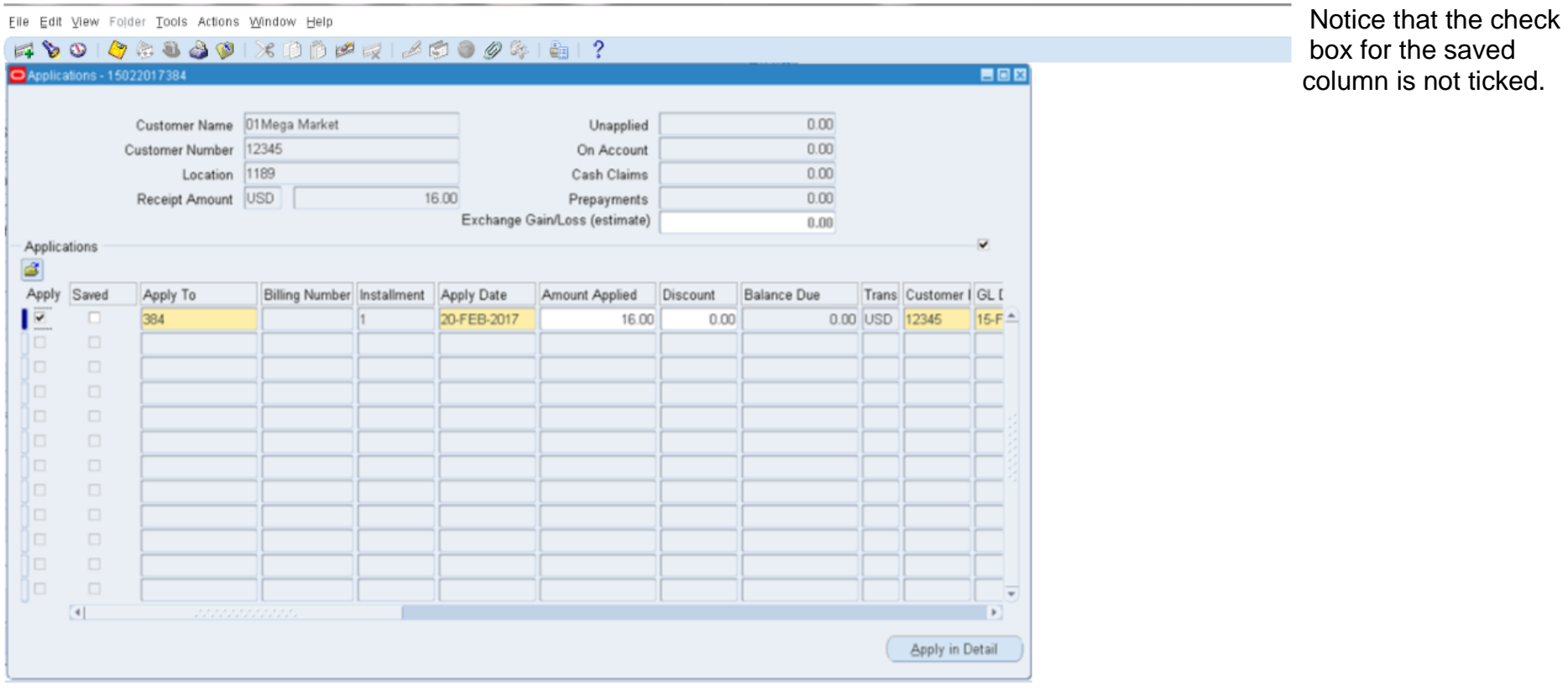

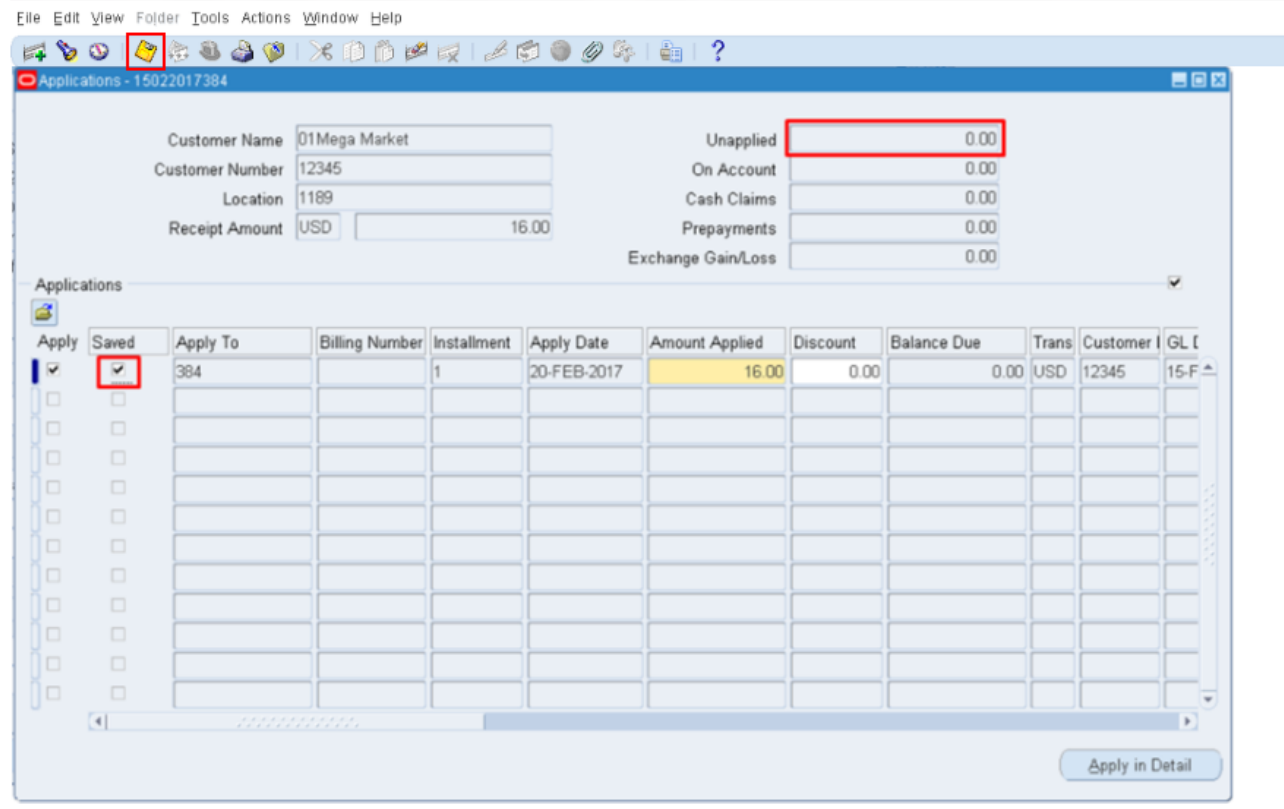

**Step 10.** Click the **Save** button **W** or press **Ctrl +S.** Notice that upon saving, the check box in the Saved column has been ticked.

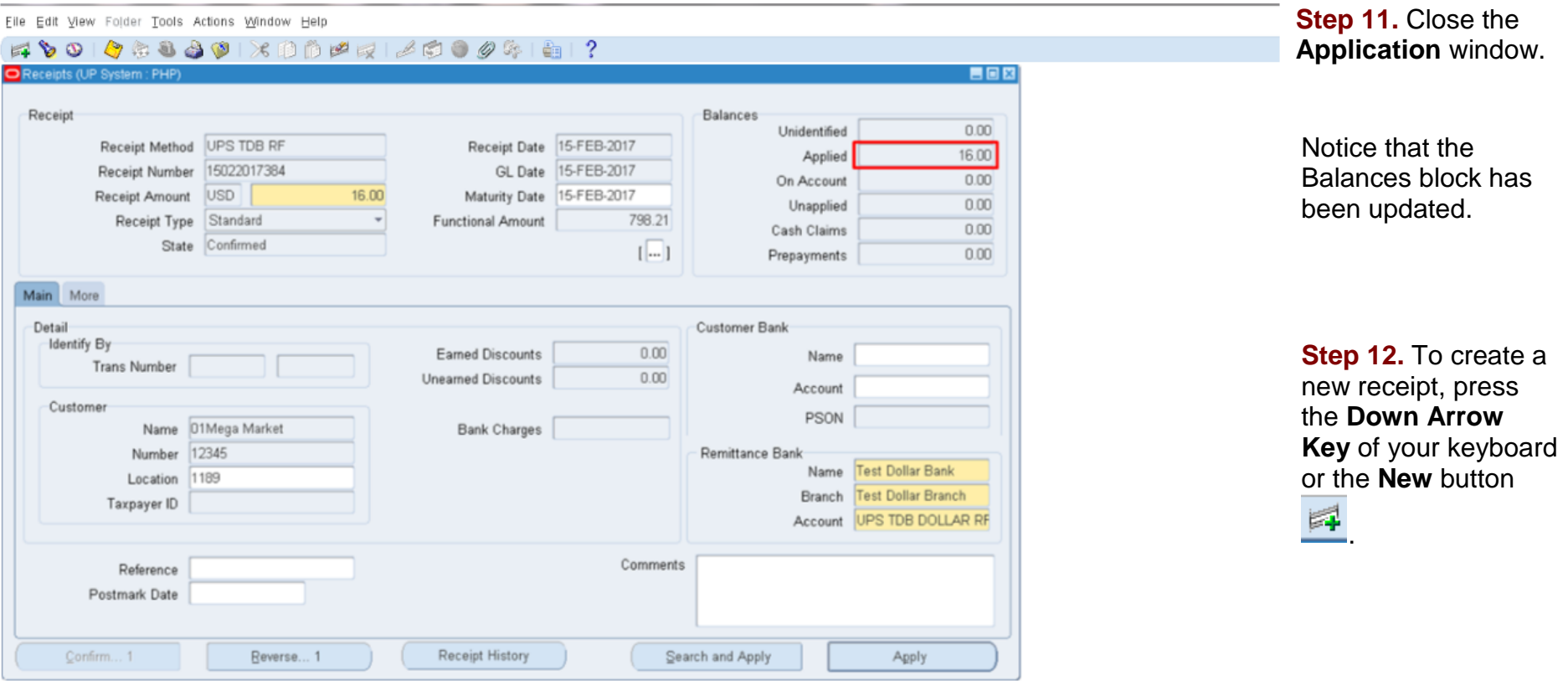

#### **Expected Result**

 A standard receipt is created and applied with the respected bill / transaction.